## **Cinco passos para acessar a Reunião de Orientação aos Participantes do Processo de Admissão**

- Passo 1

- \* Acesse o site www.google.com.br;
- \* Click no botão "Fazer login" para entrar no seu e-mail Google.

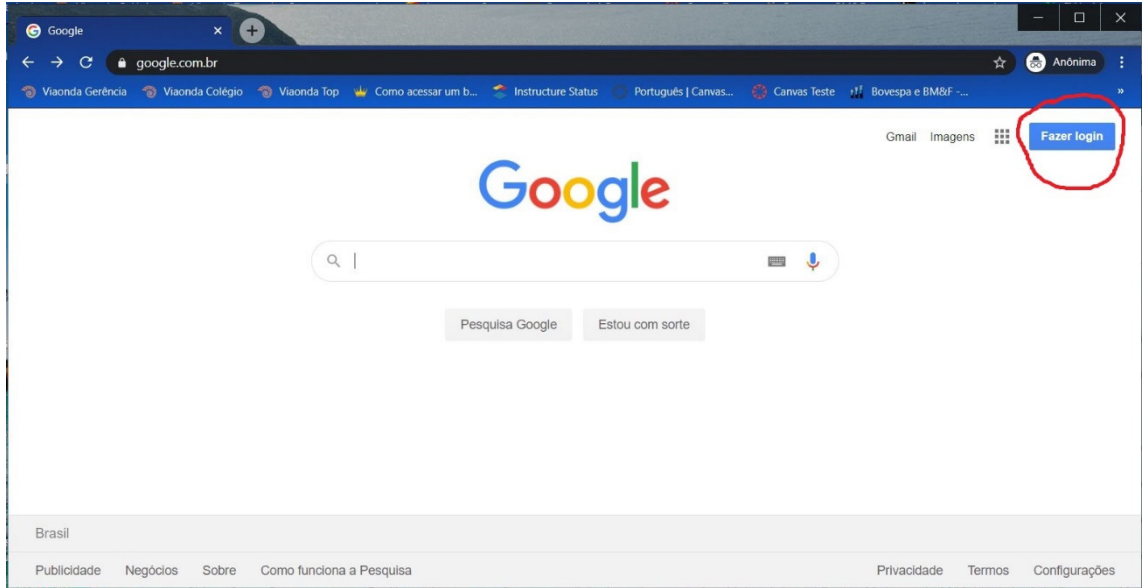

## - Passo 2

\* Informe seu e-mail e a senha.

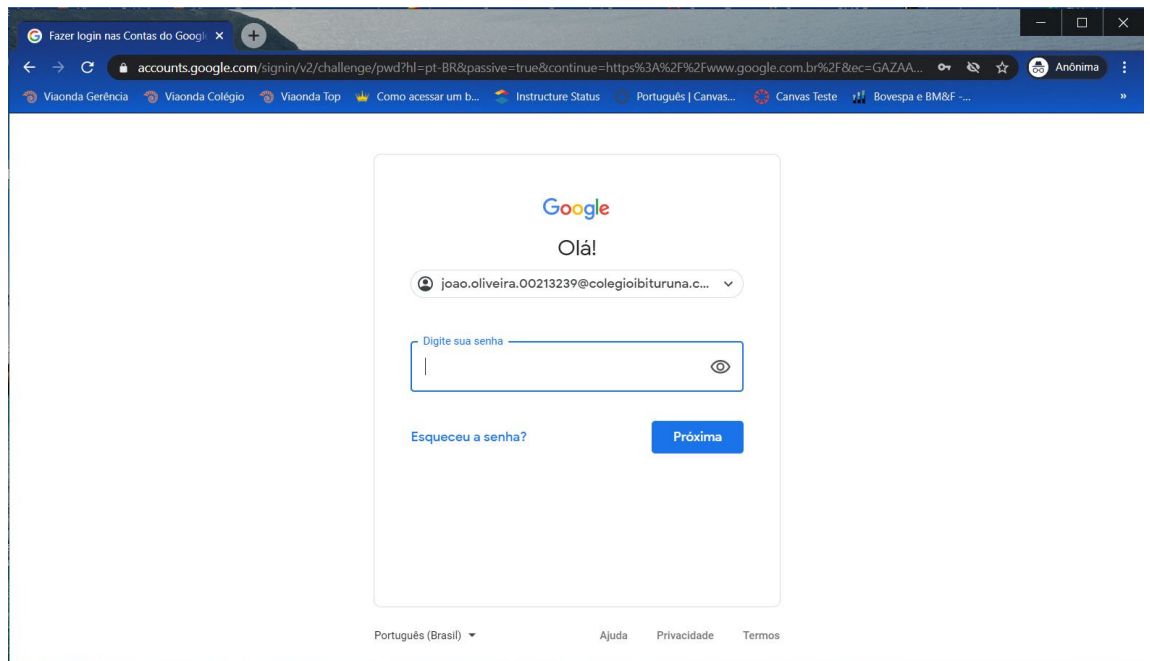

## - Passo 3

- \* Click no "Google App", circulado em vermelho;
- \* Click no "Meet", circulado em vermelho.

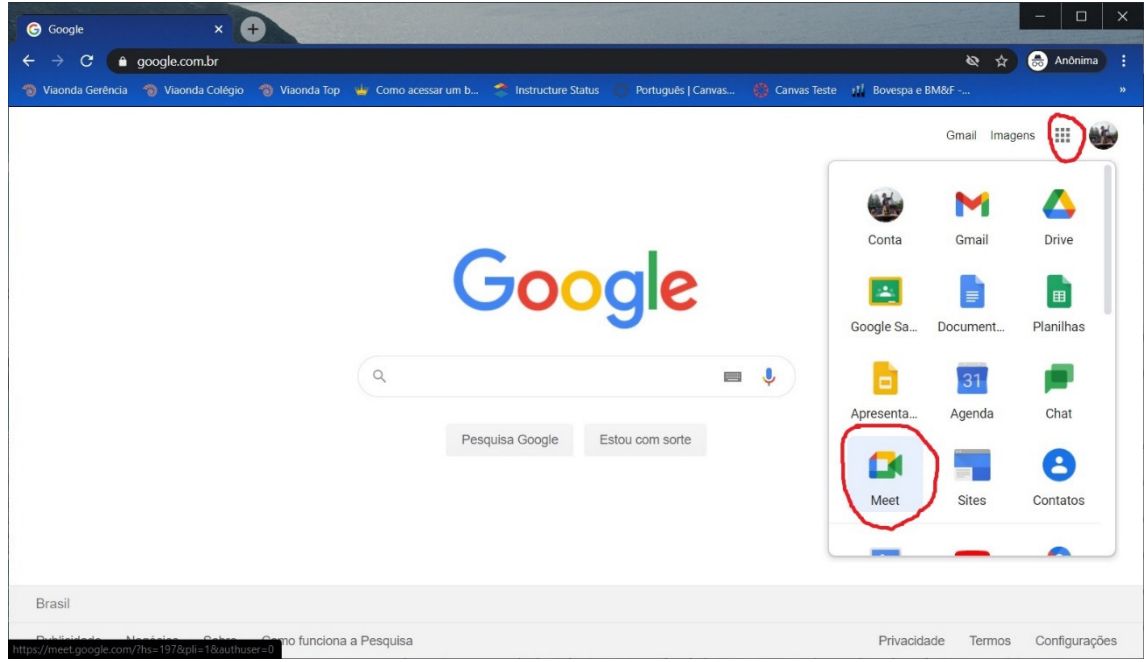

- Passo 4

- \* Abra o arquivo de conteúdo programático, enviado pelo colégio;
- \* Copia o link, do dia da prova, semelhante ao circulado em vermelho.

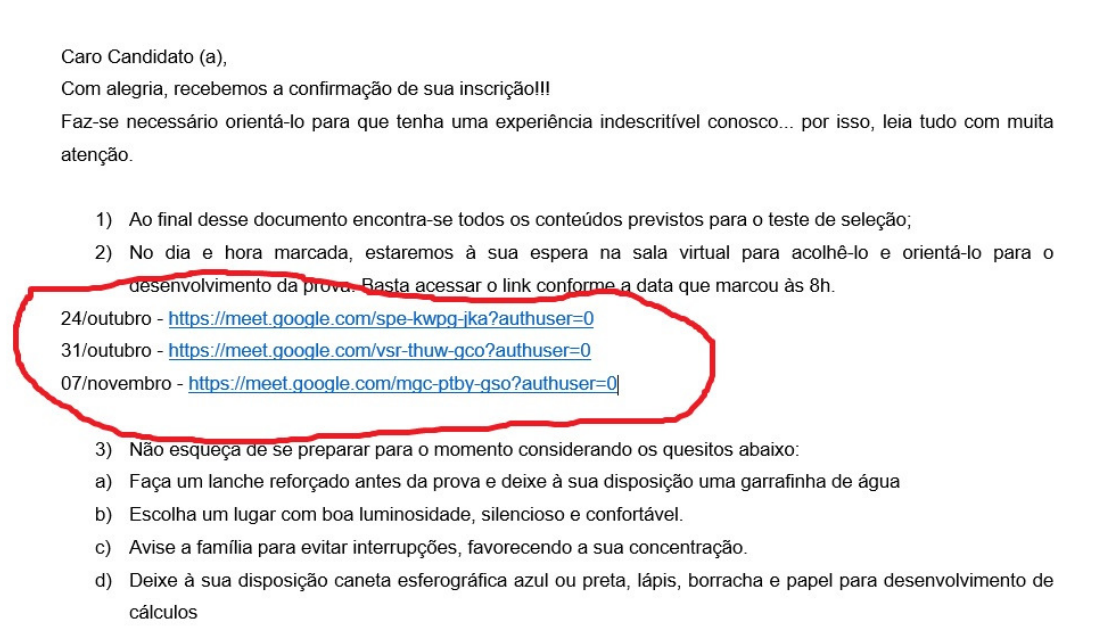

- Passo 5

\* Vá para o navegador onde abriu sua conta no Google;

 \* Cola o link copiado do arquivo "Conteúdo Programático" no local circulado em vermelho e pressione a tecla <ENTER>;

- \* Ativa o microfone e a câmera;
- \* Click no botão "Pedir para participar";
- \* Aguarde a permissão de acessa a sala virtual.

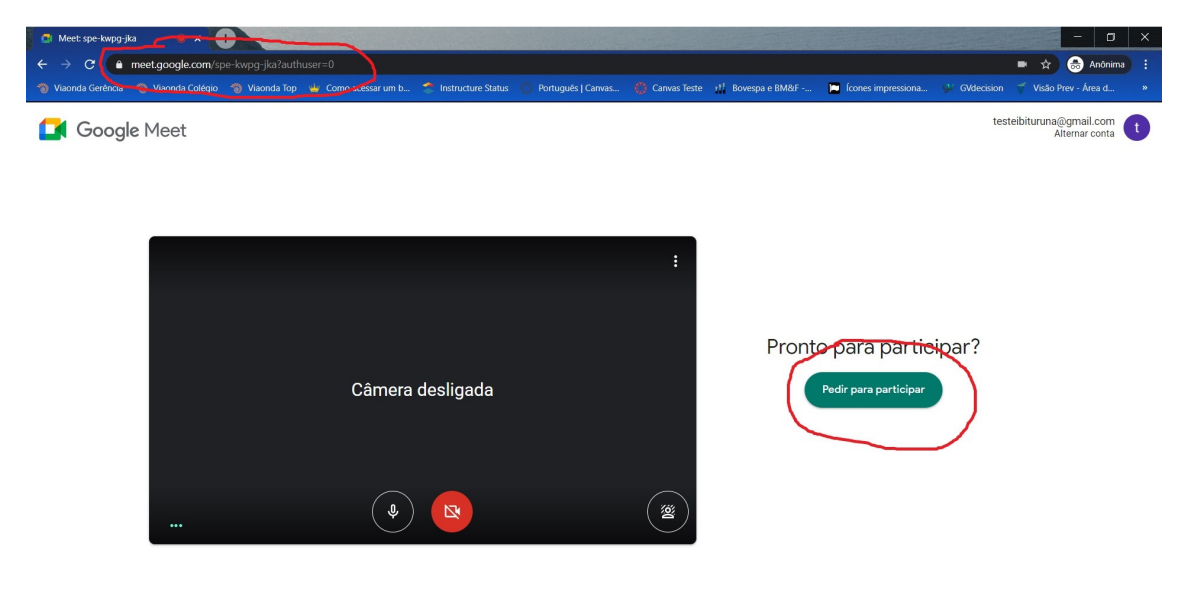